*Using*

# *MiSync Personal for CRM*

*V4.3.1.0*

*by Metisc*

Printed: 13 January 2015

© 2013 by Metisc. All rights reserved.

Notice

**Copyright**

This user guide and the software it describes are furbished under a license agreement. The software may be used and copied only in accordance with the terms of the agreement. No part may be copied, transmitted or reproduced in any form without written permission from Metisc.

*Microsoft Dynamics CRM* is a trademark of Microsoft Corporation. All products mentioned herein are registered trademarks of their respective owners.

Metisc Unit 5, 800 Albany Highway East Victoria Park WA 6101 Australia

Ph: +61 8 9355 5880 Fax: +61 8 9291 7893 Web: [http://www.metisc.com.au](http://www.metisc.com.au/) E-mail: [support@metisc.com.au](mailto:support@metisc.com.au)

# **Table of Contents**

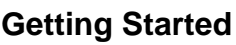

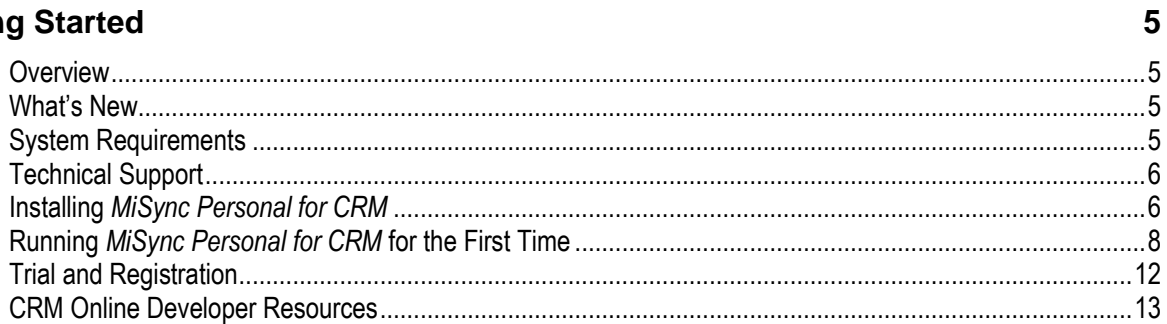

#### **Using MiSync Personal for CRM**

16

33

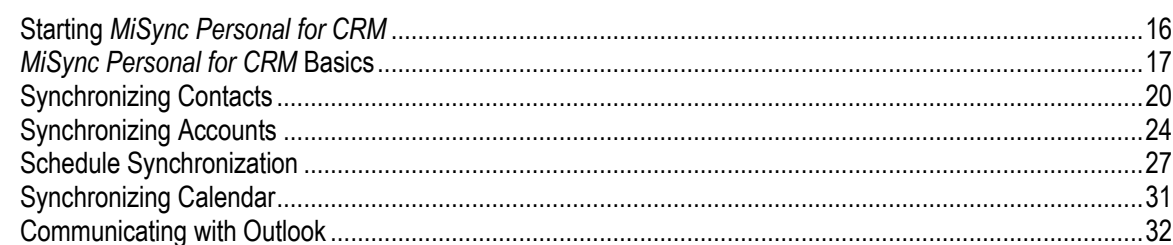

#### **Appendices**

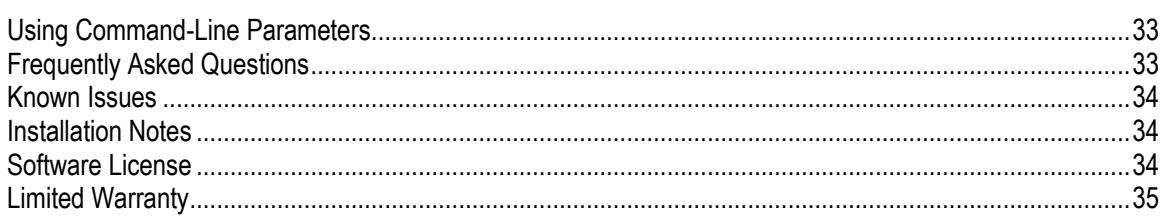

### <span id="page-4-0"></span>**Getting Started**

#### <span id="page-4-1"></span>**Overview**

*MiSync Personal for CRM* is a tool that allows you to synchronize contacts between Outlook and Microsoft Dynamics CRM.

You can synchronize contacts based on the SAVED Advanced Find searches.

Once you synchronize data, *MiSync Personal for CRM*  stores a link between Microsoft Dynamics CRM and Outlook so that changes made to contacts in one system are reflected in the other.

#### <span id="page-4-2"></span>**What's New**

New installer for x64.

#### <span id="page-4-3"></span>**System Requirements**

Microsoft SQL Server or MSDE Microsoft Dynamics CRM 4.0 or Microsoft Dynamics CRM 2011 Microsoft Outlook 2003/2007/2010 Microsoft Exchange 2007/2010 Microsoft Exchange Web Services

For technical support, contact:

Metisc Computer Services [www.metisc.com.au](http://www.metisc.com.au/) [support@metisc.com.au](mailto:support@metisc.com.au)

#### <span id="page-5-1"></span><span id="page-5-0"></span>**Installing** *MiSync Personal for CRM*

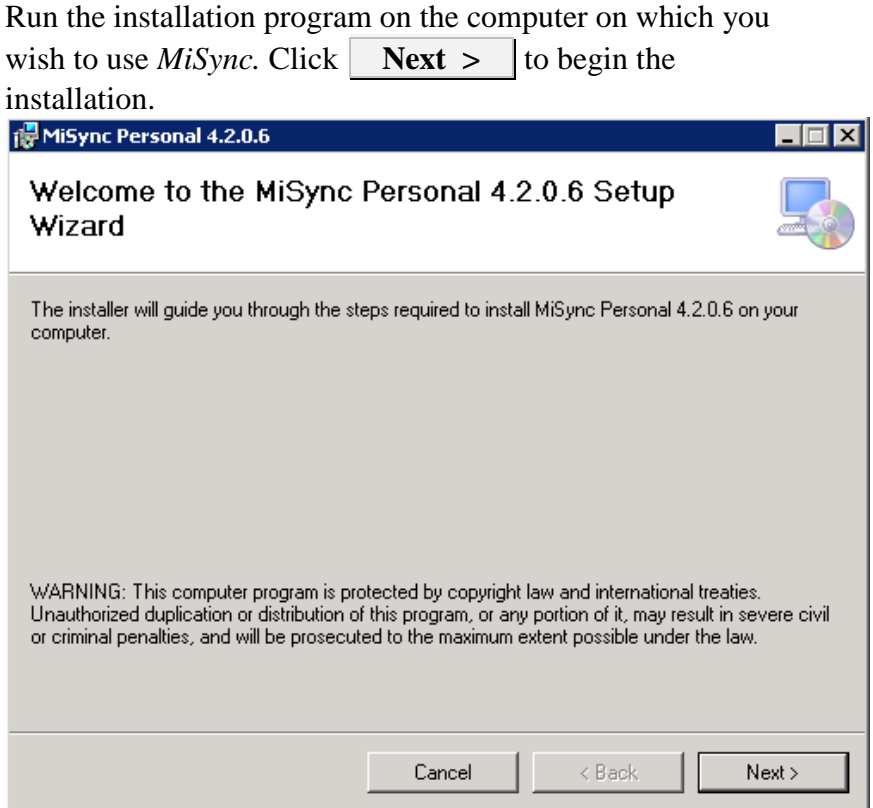

Choose the location you wish to install to and specify who will have access to the program. Then click  $\overrightarrow{\text{Next}} >$  to continue the installation.

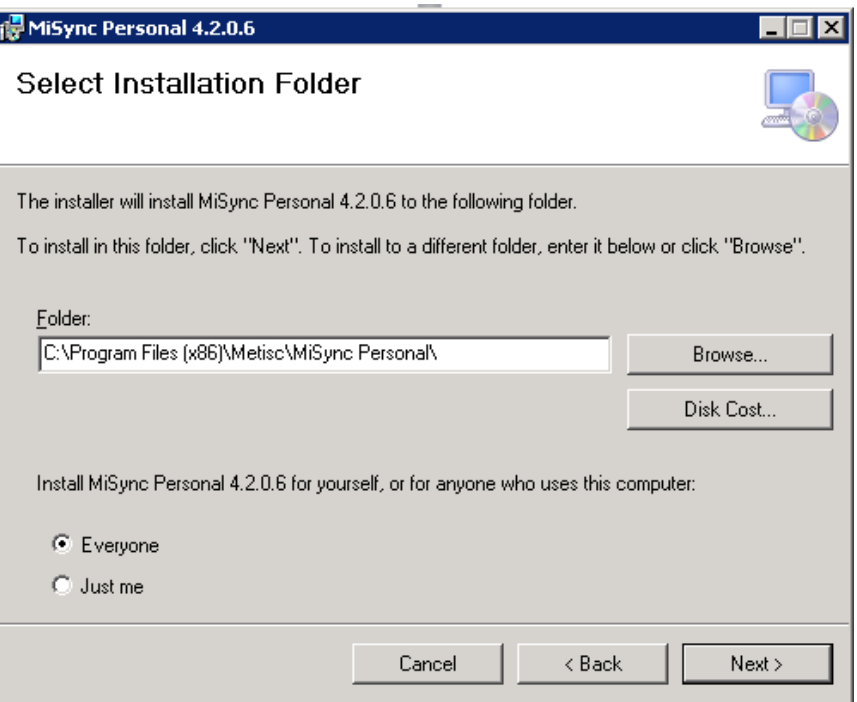

*MiSync* is now ready to be installed. If you are happy with your installation settings, click **Next >** to commence the installation.

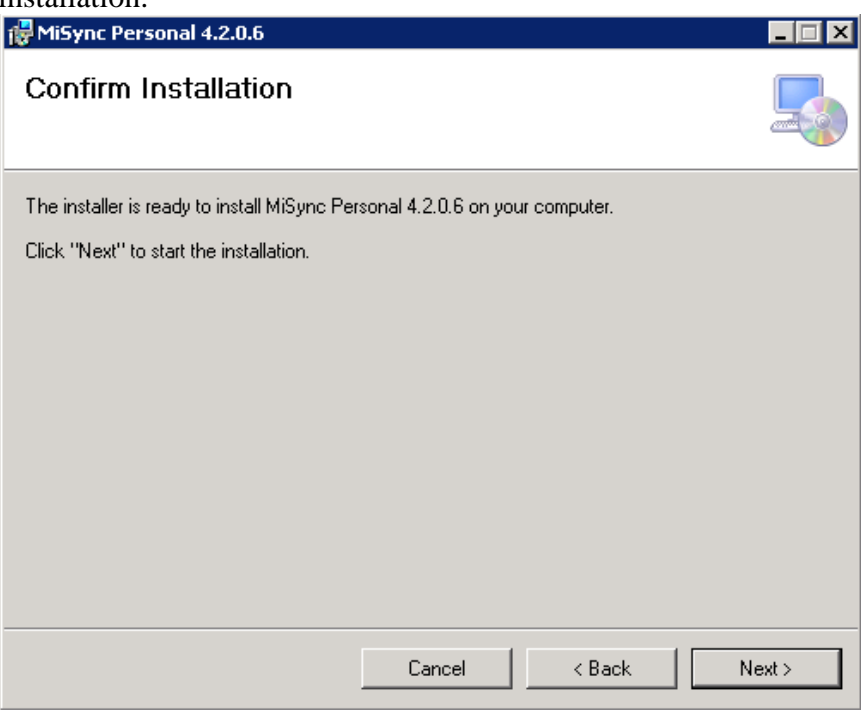

Once installation is complete, click **Close** to end the installation process.

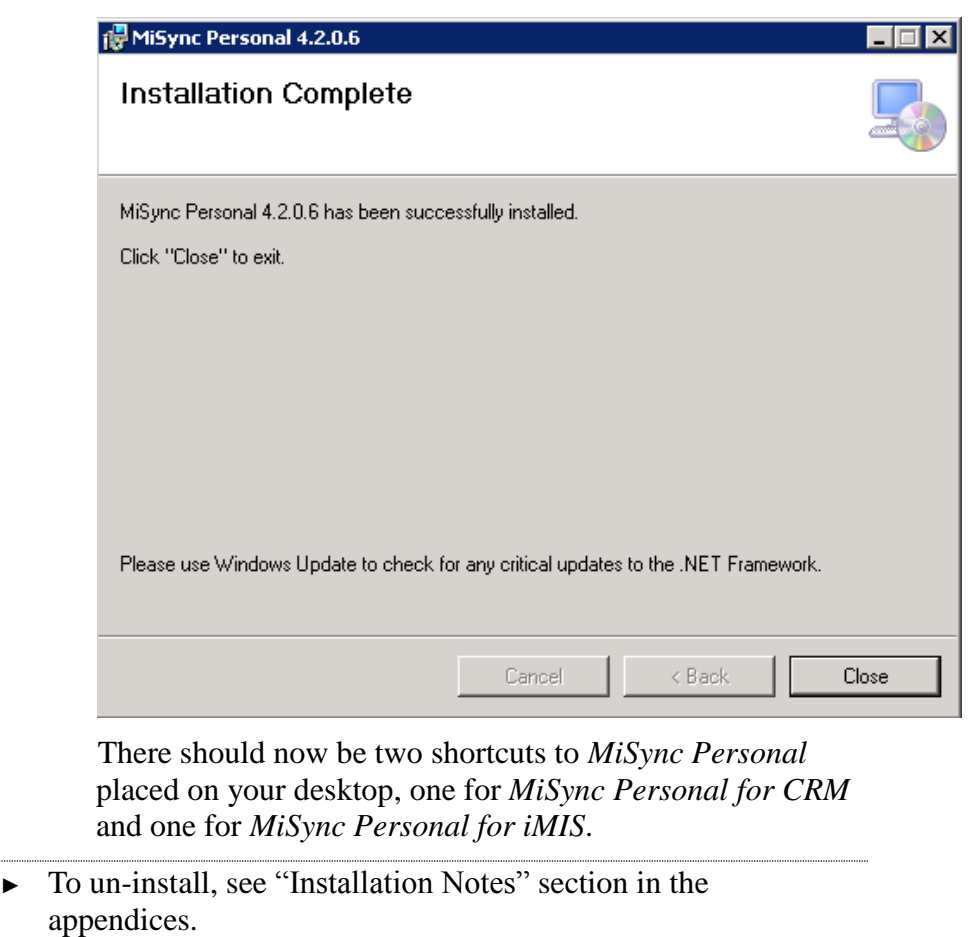

#### <span id="page-7-0"></span>**Running** *MiSync Personal for CRM* **for the First Time**

Enter all the required server, organization and user data. Click the **OK** button to login.

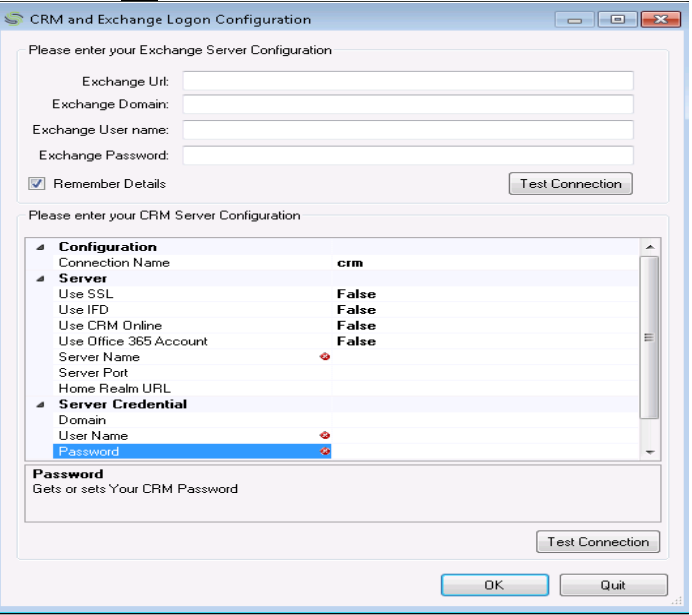

**Exchange Url** – Enter the address of your exchange server, for example https://20x.5x.13x.x/ews To test if this address works, simply add /Exchange.asmx on the end of it so it will look like: <https://20x.5x.13x.x/ews/Exchange.asmx> **Exchange Domain –** Enter the domain that is used for the exchange server. **Exchange User name –** Enter the user name used for login to the exchange server **Exchange Password –** Enter the password used for login to the exchange server **Connection Name** – enter the connection name. **Use SSL (Secure Socket Layer)** – check if the url is using SSL (HTTPS).

**Use IFD (Internet Facing Deployment)** – check if the CRM is deployed for internet connection. Uncheck if the CRM is only for internal use.

**Use CRM Online** – check if using CRM online. **Use Office 365 Account** – check if the CRM is using Office 365 Account.

**Server Name** – enter the url of CRM server. **Server Port** – enter the url port.

**Home Realm URL** – enter this field if only using ADFS Endpoint URL e.g.

'https://adfs.crmonline.ws/adfs/services/trust/mex'

**Domain** – enter the domain the CRM is on.

**User Name** – enter the username you use to get into CRM. **Password** – enter the password you use to get into CRM. **Server Organization** – click browse icon to select the CRM organization you want to use.

The CRM logon information will be saved as xml file in C:\Users\<username>\AppData\Roaming\Metisc\MiSync Personal While the Exchange configuration will be saved in the application configuration file, bur it is encrypted so it is not readable.

C:\Program Files (x86)\Metisc\MiSync Personal\MiSync.exe.config

#### **Installing CRM Solution**

First time user will need to install the CRM solution to be able to register successfully. The CRM solution file can be located in the installation folder. This folder is usually in C:\Program Files(x86)\Metisc\Misync Personal\Solution

The file is called "KeysSolution\_1\_0\_0\_0\_managed.zip"

To install the solution, go to the CRM and navigate to sub menu of "Settings" > "Customization" > "Solutions"

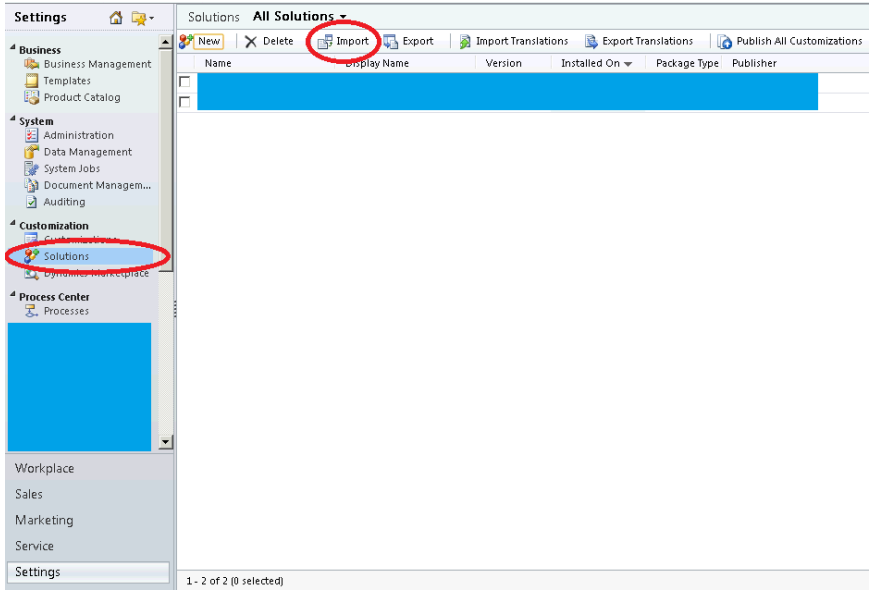

Click on Import and you will see the next screen.

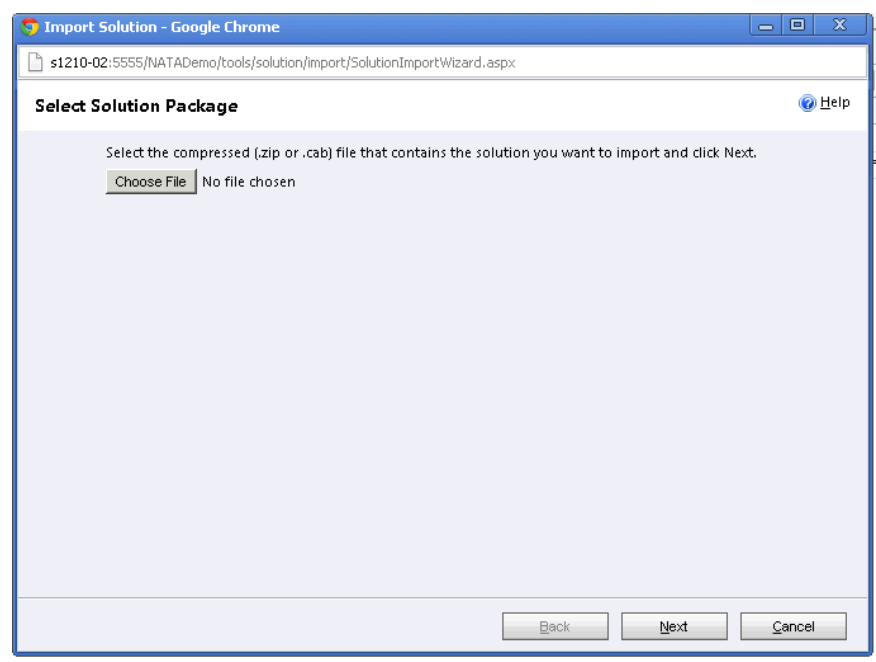

Choose the file and browse to the solution file that is located earlier. Click Next afterwards.

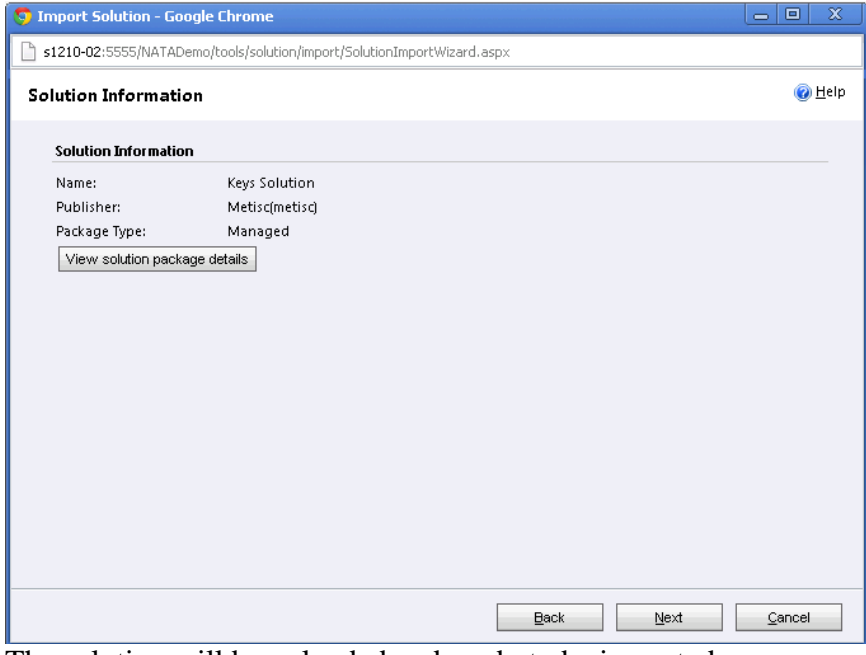

The solution will be uploaded and ready to be imported. Click Next when you are ready to import and wait for CRM to finish importing.

#### <span id="page-11-0"></span>**Trial and Registration**

First time user will be prompted by a trial form. We can still use the application within 30 days after first installation.

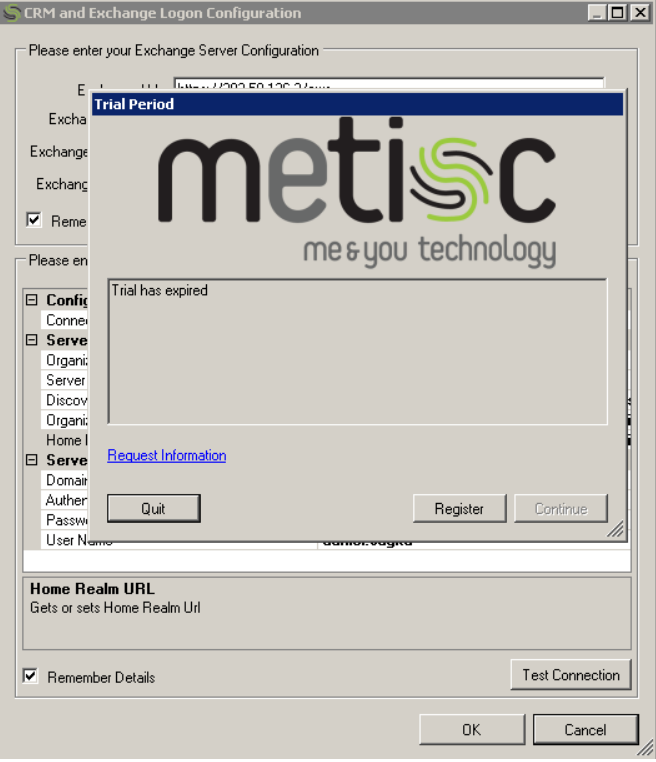

Registration can be done by clicking the "Register" button and will prompt for serial number. After doing a valid registration, these forms will not show up again.

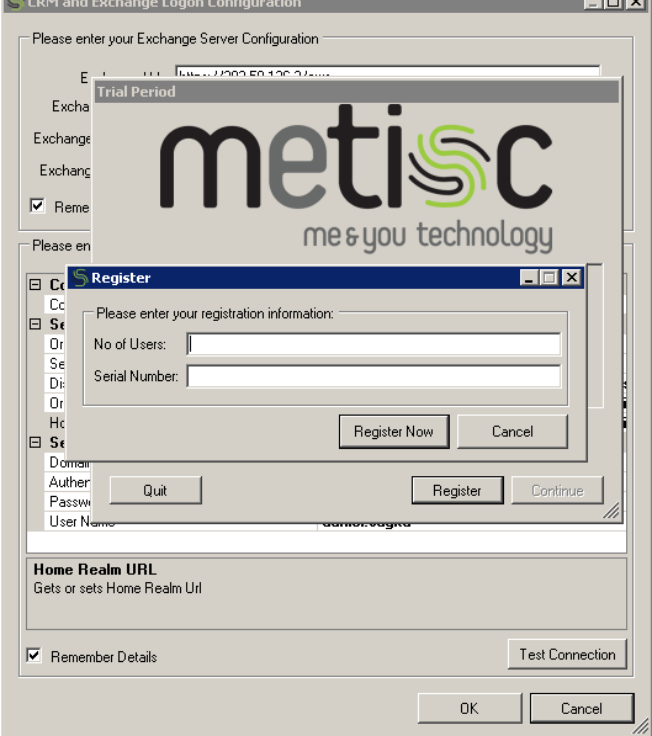

If the target CRM has not been installed with the required solution, the application can still continue by using trial.

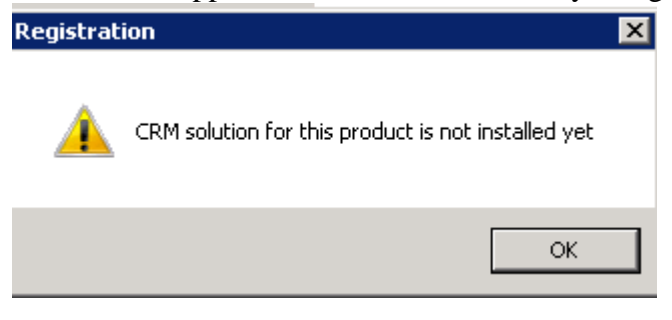

<span id="page-12-0"></span>**CRM Online Developer Resources**

In order to fill up the required URL for Organization, Discovery, and Home Realm, we need to navigate to the CRM Online.

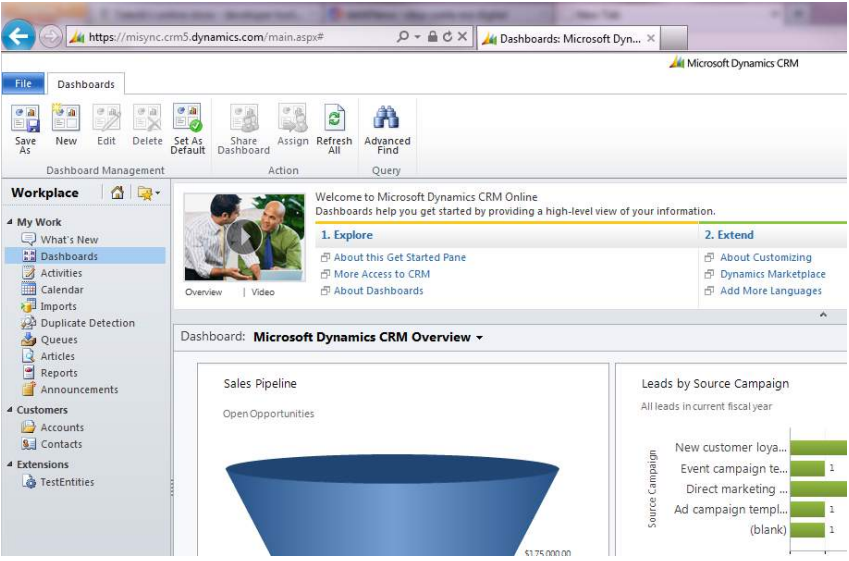

#### After that, we can go to the Settings

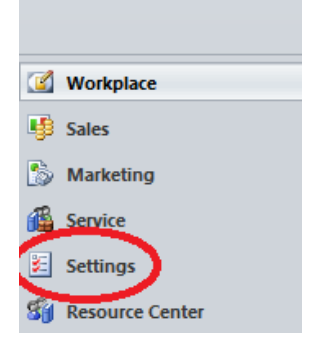

In the settings, there is the "Customization" menu. In the "Customization" menu choose "Developer Resources"

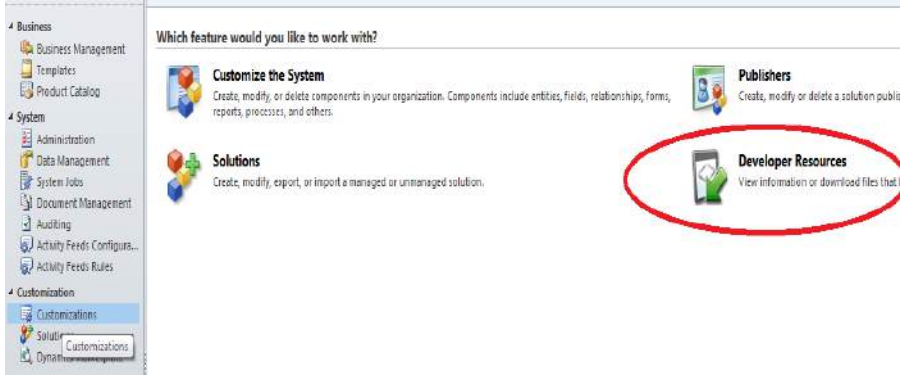

All the related information will be in that "Developer Resources" area

#### **Developer Resources**

#### **Your Organization Information:**

**Organization Unique Name** 

misync

Windows Azure AppFabric Issuer Certificate Issuer Name: crm5.dynamics.com

**D**<sub>3</sub> Download Certificate

**Developer Center** 

D<sub>3</sub>. Download documentation, tools and sample code

#### **Service Endpoints:**

Discovery Service<br>Protocol: SOAP<br>https://disco.crm5.dynamics.com/XRMServices/2011/Discovery.svc  $\Box_{\bf k}$  Download WSDL

Organization Service<br>Protocol: SOAP<br>https://misync.api.crm5.dynamics.com/XRMServices/2011/Organization.svc  $D_{\rm 3}$  Download WSDL

#### **Organization Data Service** Protocol: OData (REST)<br>https://misync.crm5.dynamics.com/XRMServices/2011/OrganizationData.svc/  $\Box_{\bf k}$  Download CSDL

We can then copy paste the link shown in the "**Discovery Service**" for the "**Discovery URL**" , "**Organization Service**" for the "**Organization URL**" , and "**Organization Data Service**" for the "**Home Realm URL**".

## <span id="page-15-0"></span>**Using** *MiSync Personal for CRM*

#### <span id="page-15-1"></span>**Starting** *MiSync Personal for CRM*

To open *MiSync Personal for CRM*, select:

#### **Start>All Programs>Metisc>MiSync>**MiSync For CRM

Alternatively, click on the *MiSync For CRM* icon on your desktop. Once you log in, the following screen will appear:

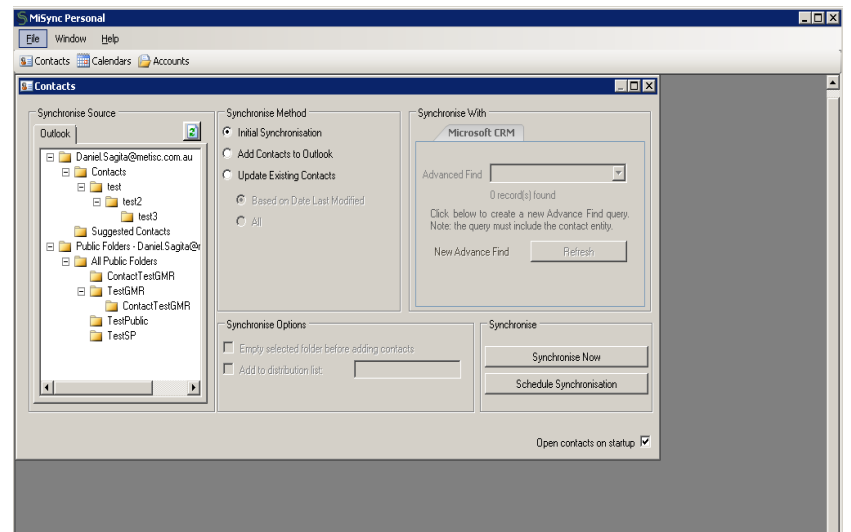

*MiSync Personal for CRM* will automatically log on to your Outlook or Outlook/Exchange system using either the default profile of the currently logged-on Windows user, or your selected profile if you have multiple profiles.

Once you have logged on, you can begin synchronizing information between Outlook and Microsoft Dynamics CRM. The sections that follow provide details about using *MiSync Personal for CRM*.

#### <span id="page-16-0"></span>*MiSync Personal for CRM* **Basics**

This is the main *MiSync Personal for CRM* screen:

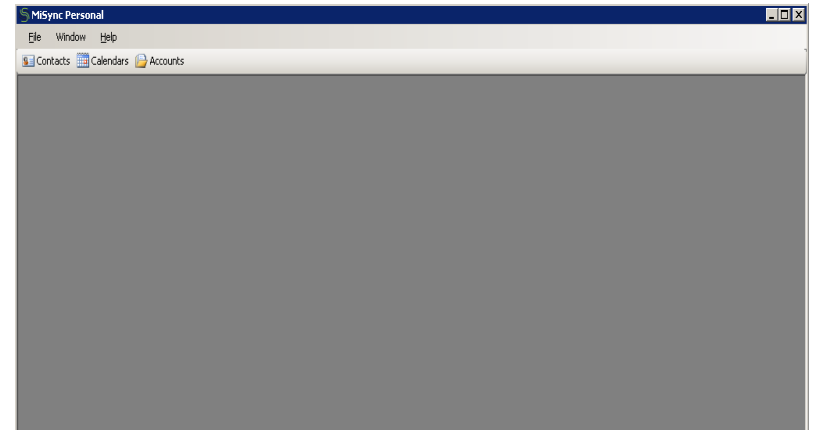

These are the available menus of the main screen:

#### File>New

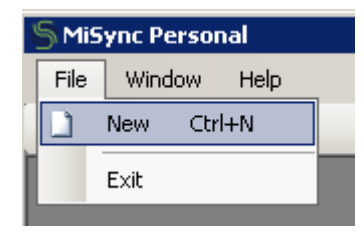

A new 'Contacts' window will open.

#### File>Exit

| <b>MiSync Personal</b> |      |                  |      |  |
|------------------------|------|------------------|------|--|
|                        | File | Window           | Help |  |
|                        |      | $CrI + N$<br>New |      |  |
|                        |      | Exit             |      |  |
|                        |      |                  |      |  |

*MiSync* will be closed.

#### Window>Cascade

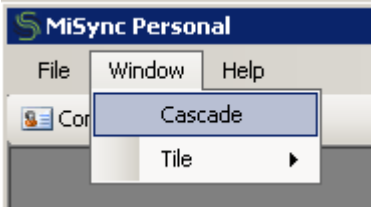

Arranges multiple 'Contacts' windows.

#### Window>Tile>Horizontal

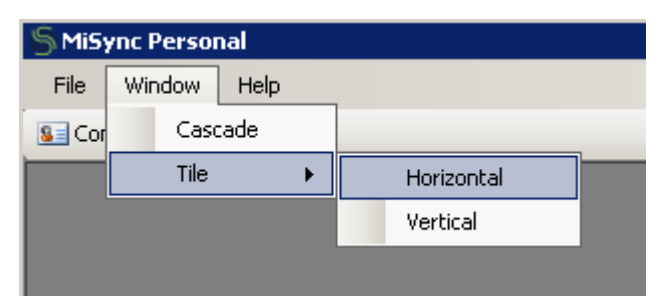

Arranges multiple 'Contacts' windows horizontally.

#### Window>Tile>Vertical

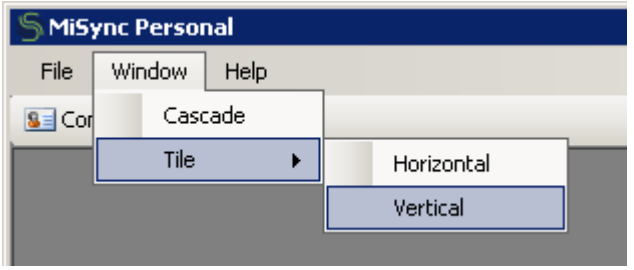

Arranges multiple 'Contacts' windows vertically.

#### Help>Contents

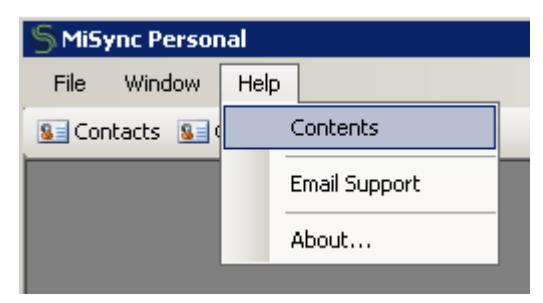

An application help window will open.

#### Help>Email Support

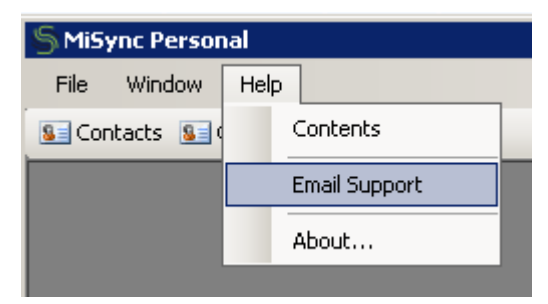

Send an email to Metisc support.

#### Help>About…

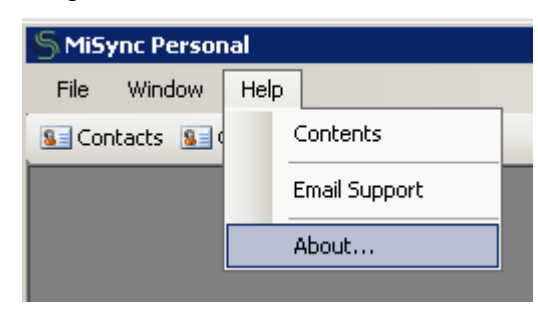

Display information regarding *MiSync* and contact information.

#### Contacts button

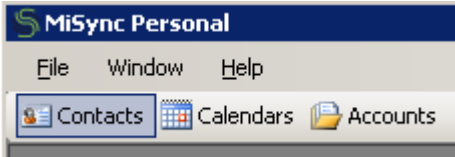

A new 'Contacts' window will open.

#### Calendars button

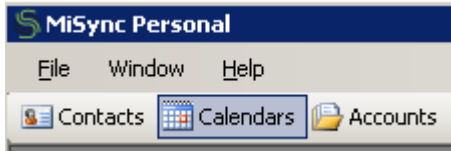

A new 'Calendars' window will open.

#### Accounts button

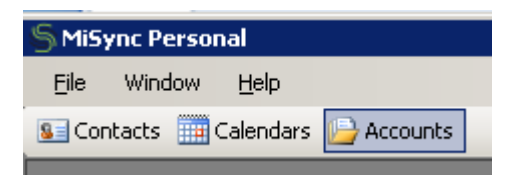

A new 'Accounts' window will open.

#### <span id="page-19-0"></span>**Synchronizing Contacts**

This is the main Contacts screen of *MiSync Personal for CRM*:

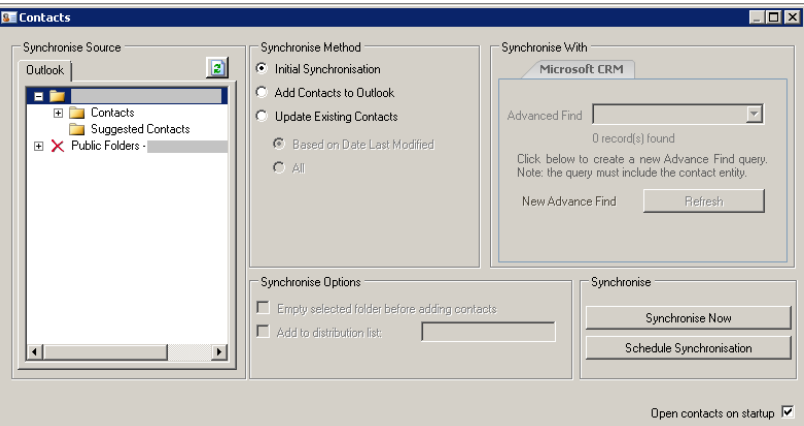

The **Contacts** icon **8** allows you to synchronize Outlook contacts with Microsoft Dynamics CRM Name records. You must select one or more options from each of the three selection areas before you can synchronize records. The three selection areas include **Synchronize Source, Synchronize Method,** and **Synchronize With.**

This area displays the available Outlook folders. Select the folder to which you want to add contacts and from which

you want to copy contacts. Refresh button  $\left[\begin{array}{c} \mathbf{z} \\ \mathbf{w} \end{array}\right]$  will refresh/update the display of all your Outlook files.

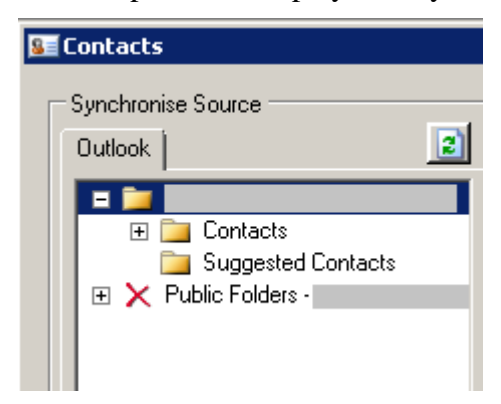

#### **Synchronize Method**

Use the options in this area to specify how you want *MiSync Personal for CRM* to synchronize your contacts.

**Initial Synchronization** – Select this option to establish links between matching record in both Outlook and Microsoft Dynamics CRM. *MiSync Personal for CRM* matches contacts based on first name and last name.

**Synchronize Source**

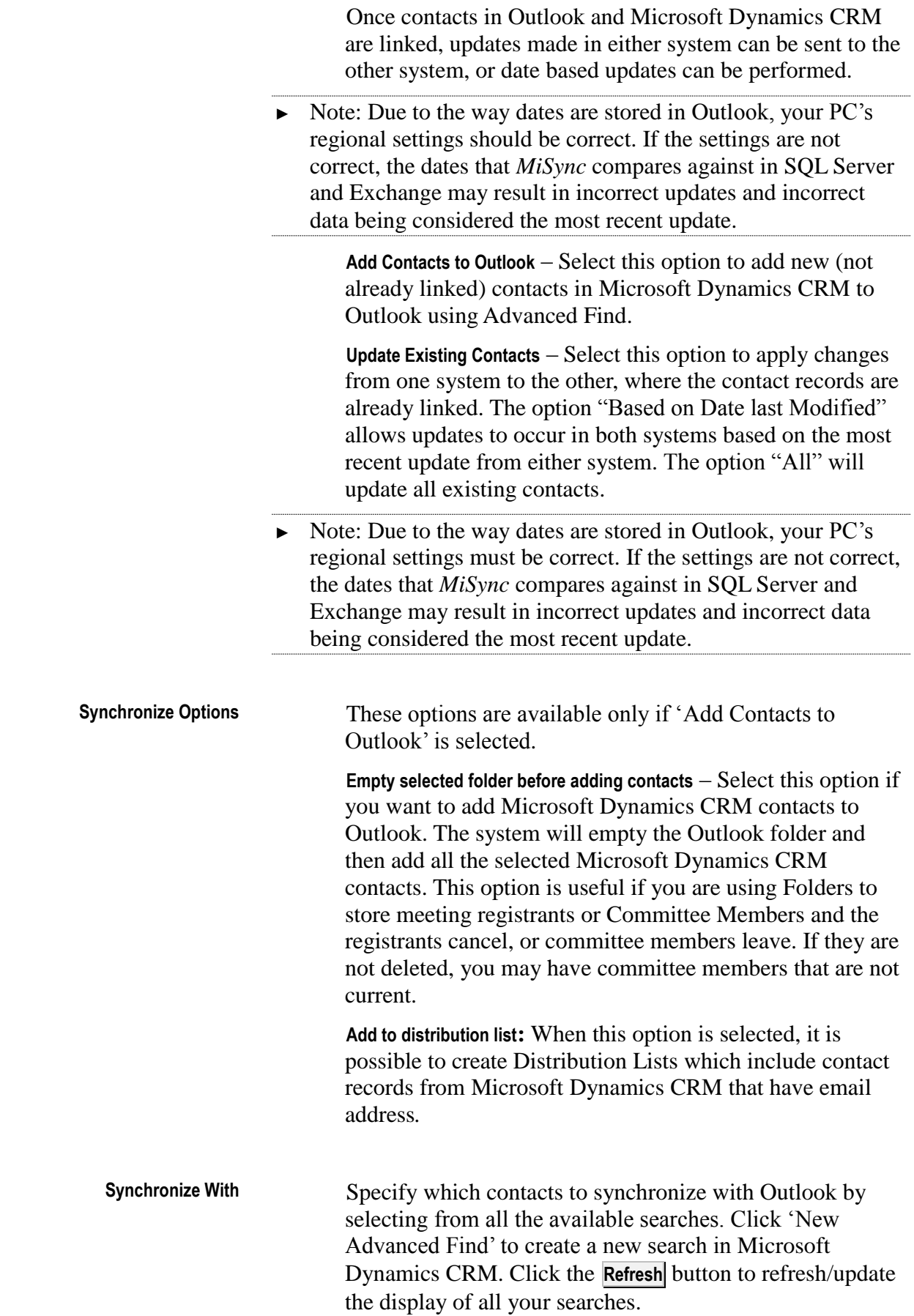

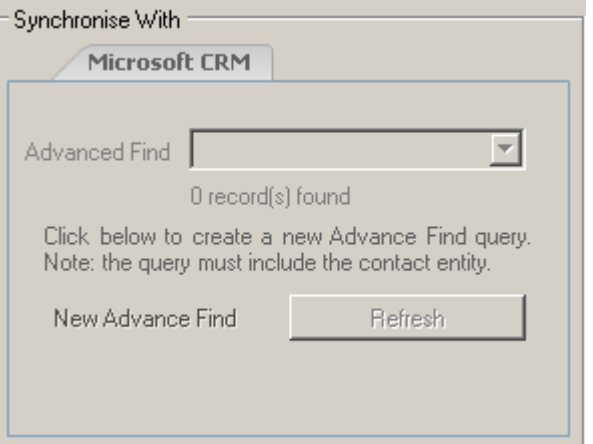

These options are available only if 'Add Contacts to Outlook' is selected.

**Synchronize Now** Click this button to synchronize the data between Outlook and Microsoft Dynamics CRM. A progress bar displays the progress of the operation. When the process is complete, a message displays informing you of how many records were synchronized. The synchronize process can be interrupted/stopped by clicking on the **Cancel** button which will appear during synchronization next to the progress bar. **Synchronize**

> **Schedule Synchronization** Schedule the current chosen settings to run at defined times. This option allows you run synchronization at set times, for example every Monday and Friday, every 6 hours, or on the first day of each month. This option is only available in the E-mail and Contacts window. For more information see the sections **Scheduling Synchronization**.

> **Open contacts on startup** – Tick this check box for *MiSync* to start with a 'Contacts' window. Un-tick this check box and *MiSync Personal for CRM* will start without the 'Contacts' window.

#### **Field Mapping**

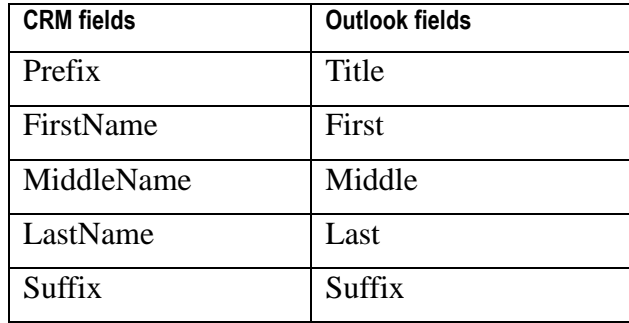

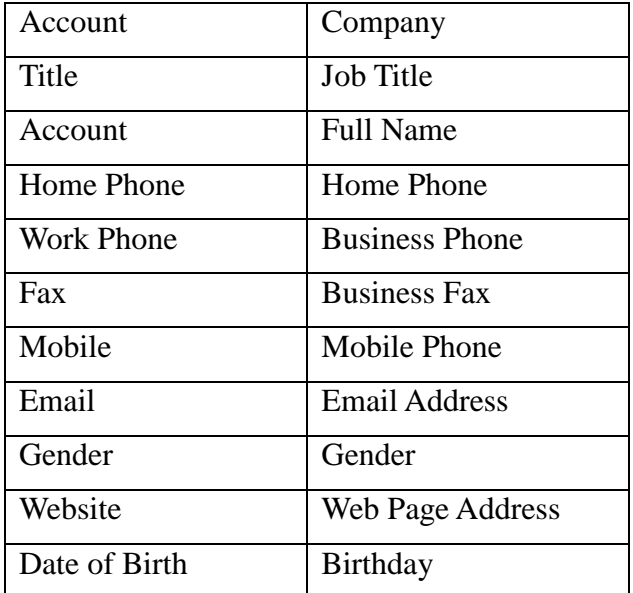

#### <span id="page-23-0"></span>**Synchronizing Accounts**

This is the main Accounts screen of *MiSync Personal for CRM*:

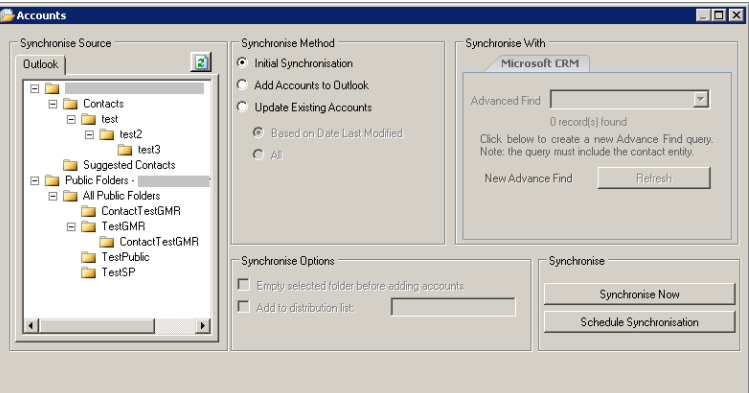

The **Accounts** icon **allows** you to synchronize Outlook accounts with Microsoft Dynamics CRM Name records. You must select one or more options from each of the three selection areas before you can synchronize records. The three selection areas include **Synchronize Source, Synchronize Method,** and **Synchronize With.**

This area displays the available Outlook folders. Select the folder to which you want to add accounts and from which **Synchronize Source**

> you want to copy contacts. Refresh button  $\boxed{2}$  will refresh/update the display of all your Outlook files.

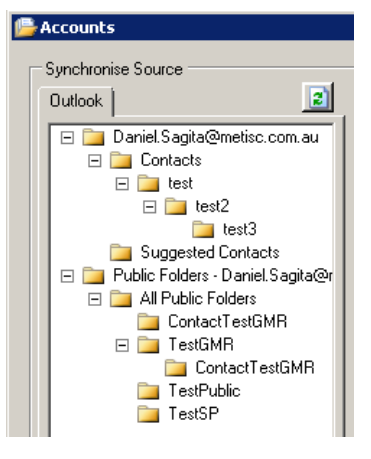

#### **Synchronize Method**

Use the options in this area to specify how you want *MiSync Personal for CRM* to synchronize your accounts.

**Initial Synchronization** – Select this option to establish links between matching record in both Outlook and Microsoft Dynamics CRM. *MiSync Personal for CRM* matches accounts based on first name and last name.

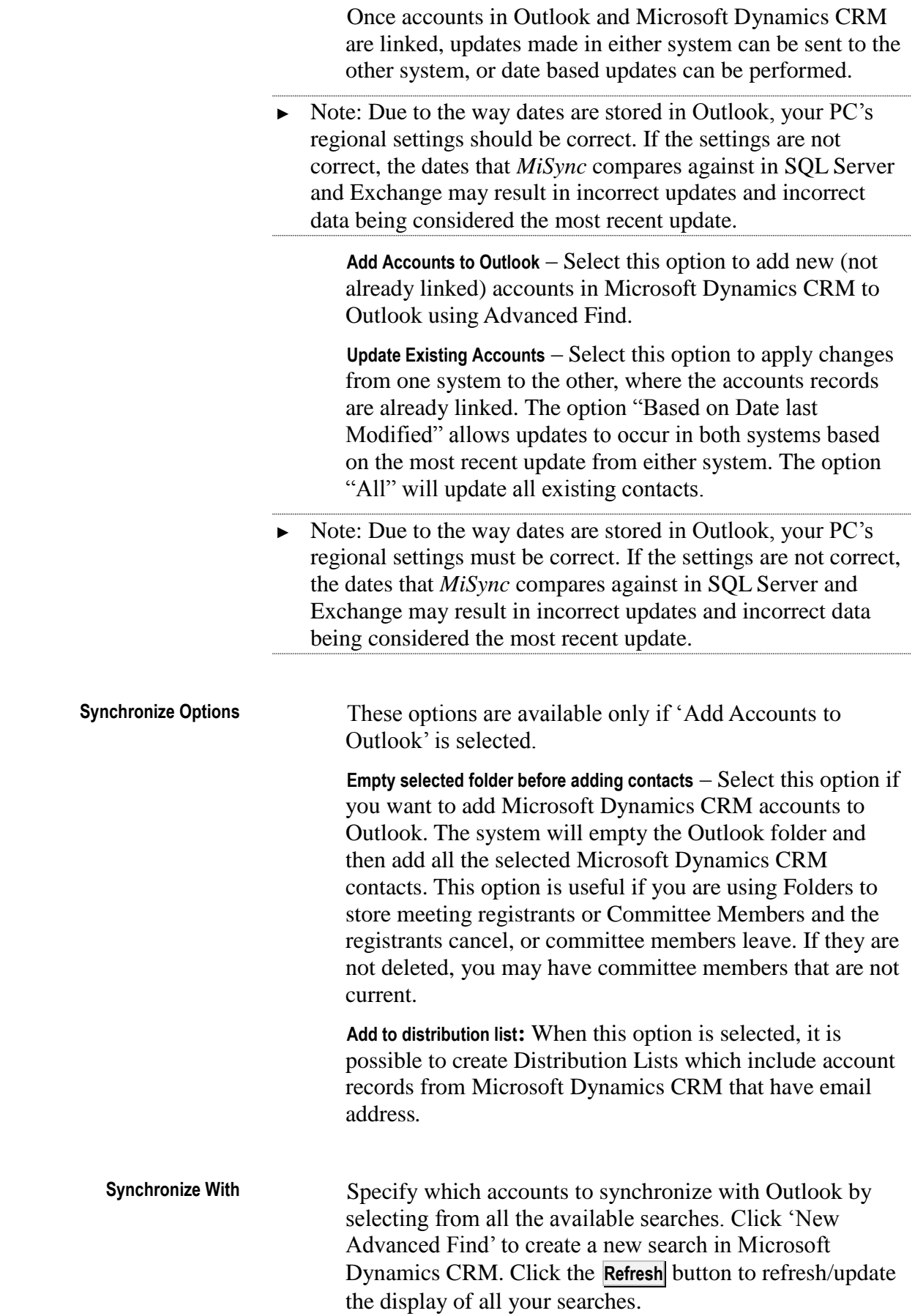

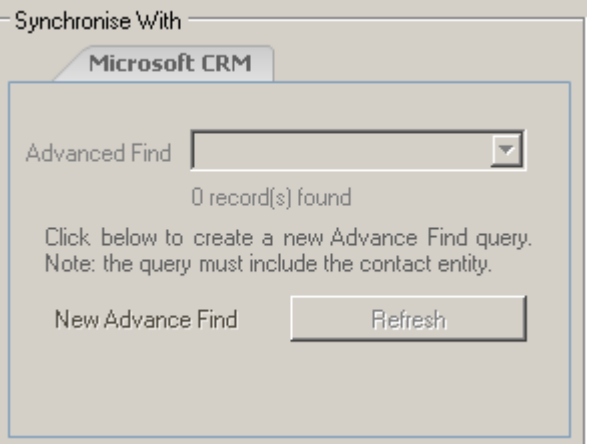

These options are available only if 'Add Accounts to Outlook' is selected.

**Synchronize Now** Click this button to synchronize the data between Outlook and Microsoft Dynamics CRM. A progress bar displays the progress of the operation. When the process is complete, a message displays informing you of how many records were synchronized. The synchronize process can be interrupted/stopped by clicking on the **Cancel** button which will appear during synchronization next to the progress bar. **Synchronize**

> **Schedule Synchronization** Schedule the current chosen settings to run at defined times. This option allows you run synchronization at set times, for example every Monday and Friday, every 6 hours, or on the first day of each month. This option is only available in the E-mail, Contacts and Accounts window. For more information see the sections **Scheduling Synchronization**.

### **CRM fields Outlook fields** Account Name | Last Name, Company, File As Home Phone Home Phone Work Phone | Business Phone Fax Business Fax Mobile Mobile Phone Email Email Address Website Web Page Address

#### **Field Mapping**

#### <span id="page-26-0"></span>**Schedule Synchronization**

*MiSync* gives you the ability to schedule Contact and Account synchronizations using the Windows scheduler. First select the type of Synchronization as you would normally and then press the **Schedule Synchronization** button. You will be presented with a 'Scheduler' screen which allows you to choose the recurrence type of the schedule. Click **Next >** to continue.

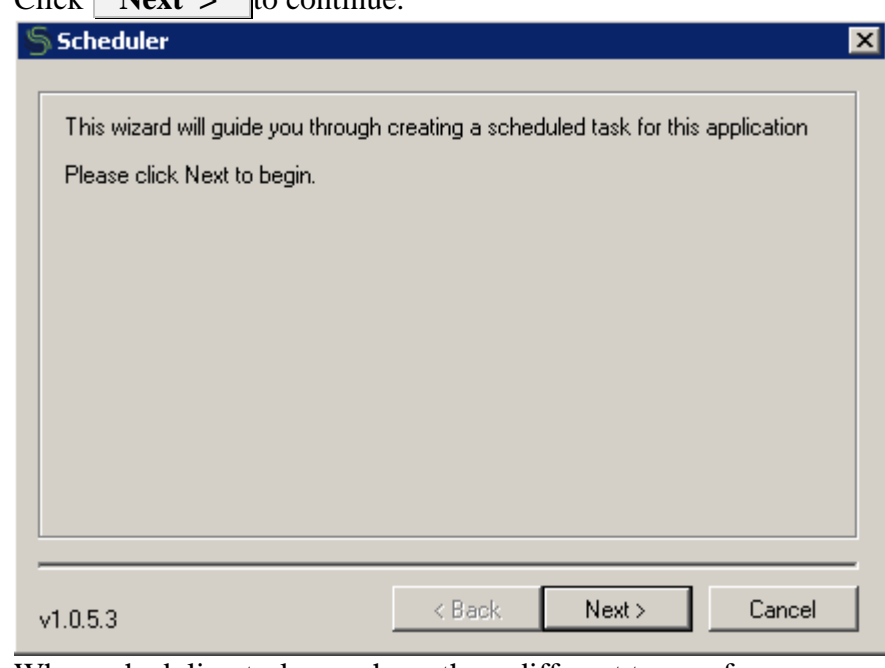

When scheduling tasks you have three different types of recursion:

- Daily
- Weekly
- Monthly
- Once

Each has its own set of parameters that must be set for the schedule to be constructed. Pick an option and enter a name for the task. Click  $\parallel$  **Next**  $>$   $\parallel$  to continue.

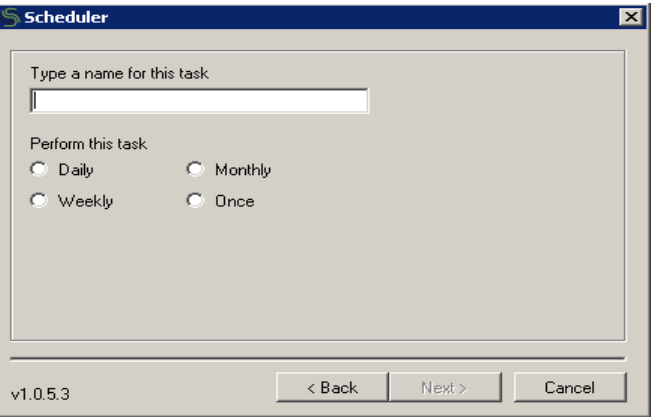

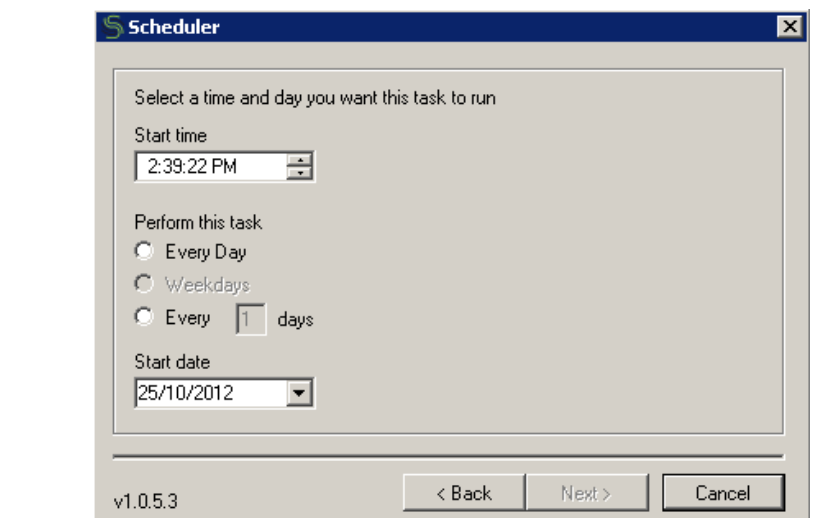

The first option is 'Daily'. This allows you to schedule synchronizations for every 'x' number of minutes or hours on a specific day or days. To schedule this type simply enter the start time and start date you wish the schedule to kick off, and tick the option you wish it to recur on.

#### **Weekly**

**Daily**

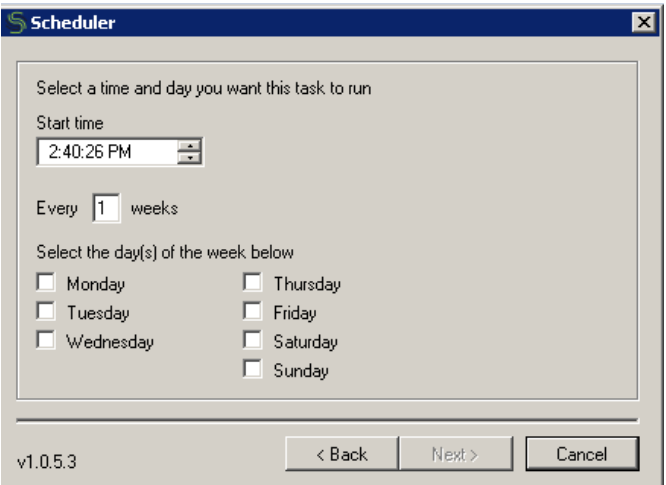

The second option is 'Weekly'. This allows you to schedule synchronizations for every 'x' number of weeks on a specific day or days and at a specified time. To schedule this type simply enter the start time you wish the schedule to kick off, enter the weeks you wish it to recur on and tick the day or days you wish the synchronization to run on.

**Monthly**

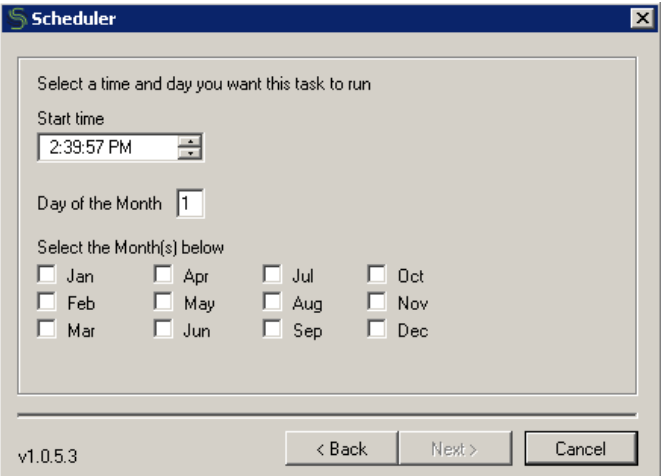

The third option is 'Monthly'. This allows you to schedule synchronizations on the 'x'th day of specific month or months and at a specified time. To schedule this type simply enter the start time and day of the month you wish the schedule to kick off, and tick the month or months you wish the synchronization to run on.

 $\sqrt{\phantom{a}}$ Scheduler ⊠ Select a time and day you want this task to run Start time  $2:35:46$  PM ÷ Start date 25/10/2012  $\vert \cdot \vert$  $<sub>8</sub>$  Back</sub> Next > Cancel  $v1.0.5.3$ 

The final option is 'Once'. This allows you to schedule synchronizations just once for a specific time and day. To schedule this type simply enter the time and day on which you wish the schedule to kick off.

Once you adjust your schedule, click **Next >**. This final screen requires your Windows name and password. You can enter another user's name and password so that the schedule will run as if it were started by that user. When you are satisfied with your options, click the  $Next$  > button to complete your schedule.

**Once**

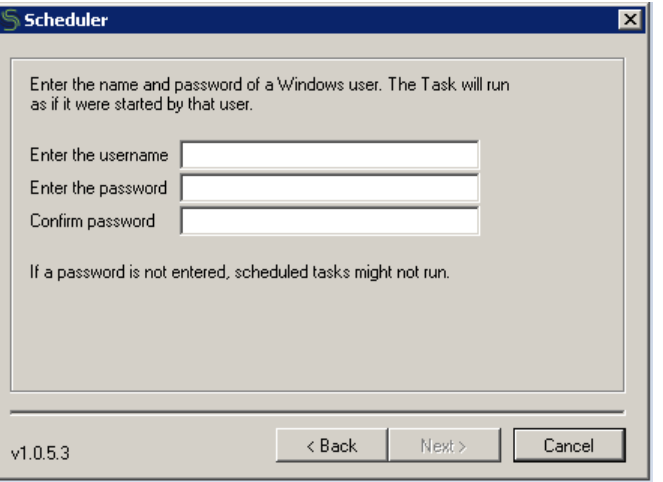

You schedule is now set, click the **Finish** button to close the window.

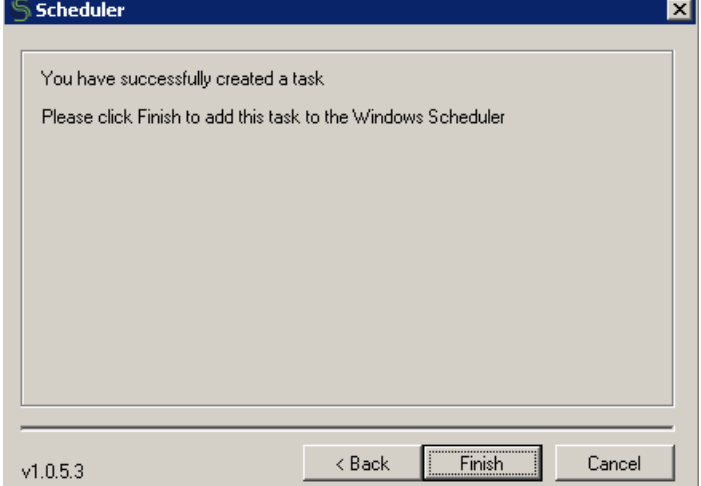

You can view and makes changes to your scheduled tasks in the Windows Scheduler by going to **Start > All Programs > Accessories > System Tools > Schedule Tasks**

#### <span id="page-30-0"></span>**Synchronizing Calendar**

This is the main Calendars screen of *MiSync Personal for CRM*:

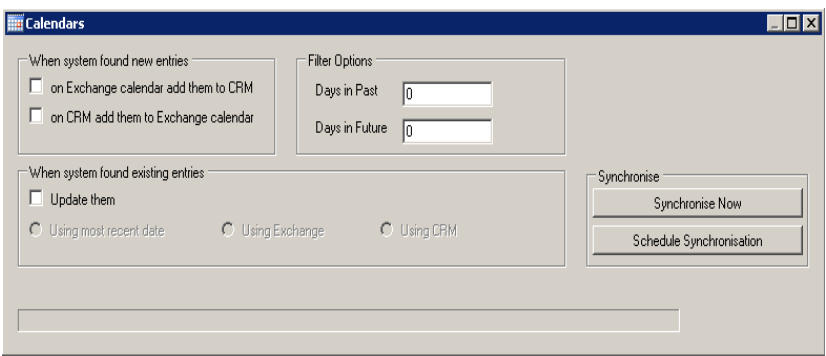

The **Calendars** icon **allows** you to synchronize Outlook appointments and service activities with Microsoft Dynamics CRM. Select one or more options from each of the two selection areas before you synchronize records. The selection areas include **Synchronize Method** and **Filter Options.** Use the options in this area to specify how you want *MiSync Personal for CRM* to synchronize your contacts. **New on Exchange Calendar add them to Crm** – Select this option to move appointments and service activities from Outlook to Microsoft Dynamics CRM **New on Crm add them to Exchange Calendar** – Select this option to move appointments and service activities from Microsoft Dynamics CRM to Outlook **Update using most recent date** – Select this option to update appointments and service activities using whichever data is the recent one (CRM or Exchange) **Update using Exchange (as base)** – Select this option to update appointments and service activities from Outlook to Microsoft Dynamics CRM **Update using CRM (as base)** – Select this option to update appointments and service activities from Microsoft Dynamics CRM to Outlook Use the options in this area to specify the number of days you wish to synchronize into the past or the future. **Days in Past** – Enter the number of days you wish to synchronize into the past. For example, enter five days to synchronize all appointments and service activities that **Synchronize Method Filter Options**

have happened in those days

**Days in Future** – Enter the number of days you wish to synchronize into the future. For example, enter five days to synchronize any available appointments or service activities that will happen in those five days

**Synchronize Now** Click this button to synchronize the data between Outlook and Microsoft Dynamics CRM. A progress bar displays the progress of the operation. When the process is complete, a message displays informing you of how many records were synchronized. The synchronize process can be interrupted/stopped by clicking on the **Cancel** button which will appear during synchronization next to the progress bar. **Synchronize**

> **Schedule Synchronization** Schedule the current chosen settings to run at defined times. This option allows you run synchronization at set times, for example every Monday and Friday, every 6 hours, or on the first day of each month. This option is only available in the E-mail, Contacts and Accounts window. For more information see the sections **Scheduling Synchronization**.

#### **Field Mapping**

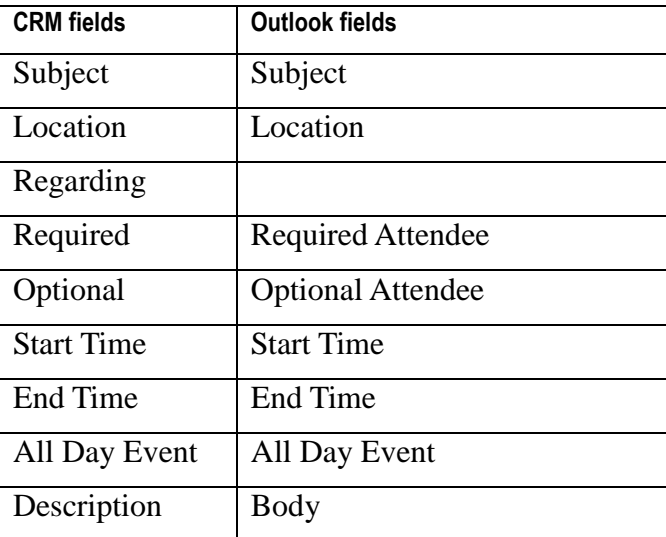

#### <span id="page-31-0"></span>**Communicating with Outlook**

*MiSync Personal* communicates with Outlook using:

- MAPI
- Outlook Object Model

### <span id="page-32-0"></span>**Appendices**

#### <span id="page-32-1"></span>**Using Command-Line Parameters**

Using command-line parameters allows you to automate some operations in *MiSync*. The automation is normally performed using the Windows Scheduler.

At the command line, type the path of the M*iSync* executable, followed by your *Microsoft Dynamics CRM* user name and password, the command line options.

#### <span id="page-32-2"></span>**Frequently Asked Questions**

Q. *MiSync* gives me a message saying the evaluation period has expired.

A. If this message appears, contact your reseller to obtain a new serial number.

Q. A new version of Microsoft Dynamics CRM has been installed. Do I need to do anything to *MiSync*?

A. No, as the database has not changed, *MiSync* is not affected at all.

Q. Where can I find the log files?

A. You can find it in "C:\Users\<username>\AppData\Roaming\Metisc\MiSync Personal\LogFiles"

Q. Why does my folder not exist in the folder tree

A. Make sure that the parent's folder is also defined as the same type (e.g. folder is for contact items than parent also need to be defined for contact items)

<span id="page-33-2"></span><span id="page-33-1"></span><span id="page-33-0"></span>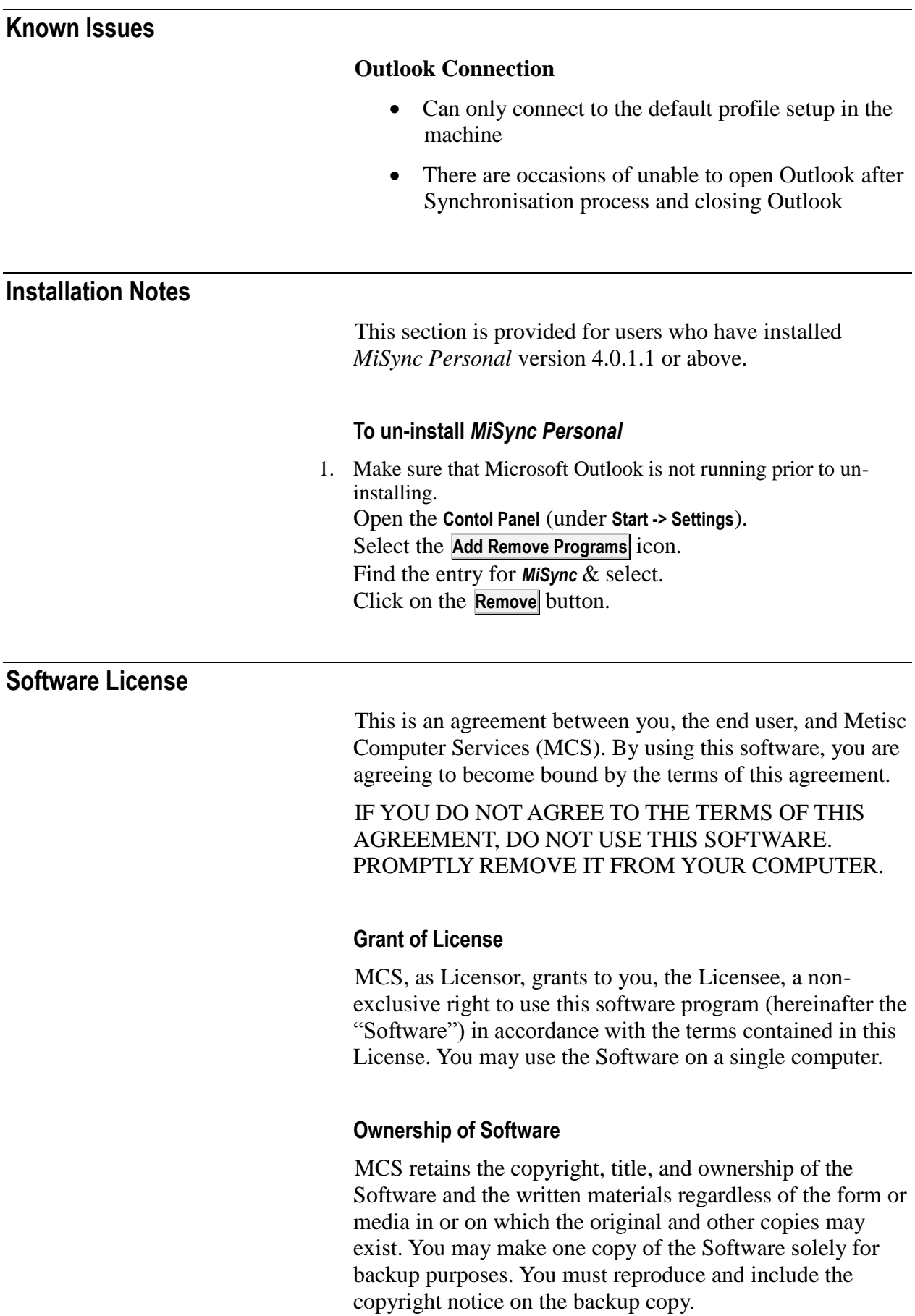

#### **Transfers**

You may physically transfer the Software from one of your computers to another provided that the Software is used on only one computer at a time.

#### **Term**

This License is effective following the date you purchased the Software. This License will terminate automatically without notice from MCS if you fail to comply with any provision of this License. Upon termination you shall destroy the written materials and all copies of the Software.

#### **Restricted Rights**

The Software and any accompanying materials are provided with Restricted Rights.

#### <span id="page-34-0"></span>**Limited Warranty**

Metisc Computer Services (MCS) warrants the media on which the Software is furnished to be free of defects in material and workmanship, under normal use, for a period of thirty (30) days following the date of delivery to you. In the event of defects, MCS's sole liability shall be to replace the defective media, which has been returned to MCS or the supplier with your dated invoice and is shown to be defective. In the event that MCS is unable to replace defective media, MCS shall refund your money upon your termination of this License.

The above is the only warranty of any kind, either express or implied, including but not limited to the implied warranties of merchantability and fitness for a particular purpose, that is made by MCS, on this MCS product. No oral or written information or advice given by MCS, it's dealers, distributors, agents or employees shall create a warranty or in any way increase the scope of this warranty and you may not rely on any such information or advice. You may have other rights, which vary from state to state.

This Software and accompanying documentation (including instructions for use) are provided "as is" without warranty of any kind. Further, MCS does not warrant, guarantee, or make any representations regarding the use, or the results of use, of the Software or documentation in terms of correctness, accuracy, reliability, current-ness, or otherwise. You assume the entire risk as to the results and performance of the Software. If the Software or written materials are defective you, and not MCS or its dealers, distributors, agents, or employees, assume the entire cost of all necessary servicing, repair or correction.

Neither MCS nor anyone else who has been involved in the creation, production or delivery of this product shall be liable for any direct, indirect, consequential or incidental damages (including damages for loss of business profits, business interruption, loss of business information, and the like) arising out of the use or inability to use such product even if MCS has been advised of the possibility of such damages.

Should any other warranties be found to exist, such warranties shall be limited in duration to thirty (30) days following the date of delivery to you. In no event will MCS's liability for any damages to you or any other person exceed the amount paid for the license to use the Software.

This License shall be governed and construed in accordance with the laws of the State of Western Australia and shall benefit MCS, its successors and assigns.